## **Steps for Clearing Cookies and Cache in Safari (Mac)**

The following is a list of steps for clearing cookies and cache in Safari (on versions 10.0.1 and above).

1. In the Safari browser window, click **Safari** and then **Preferences**.

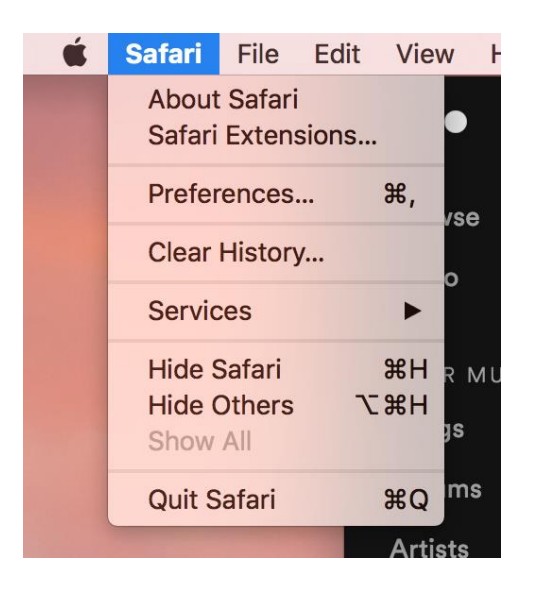

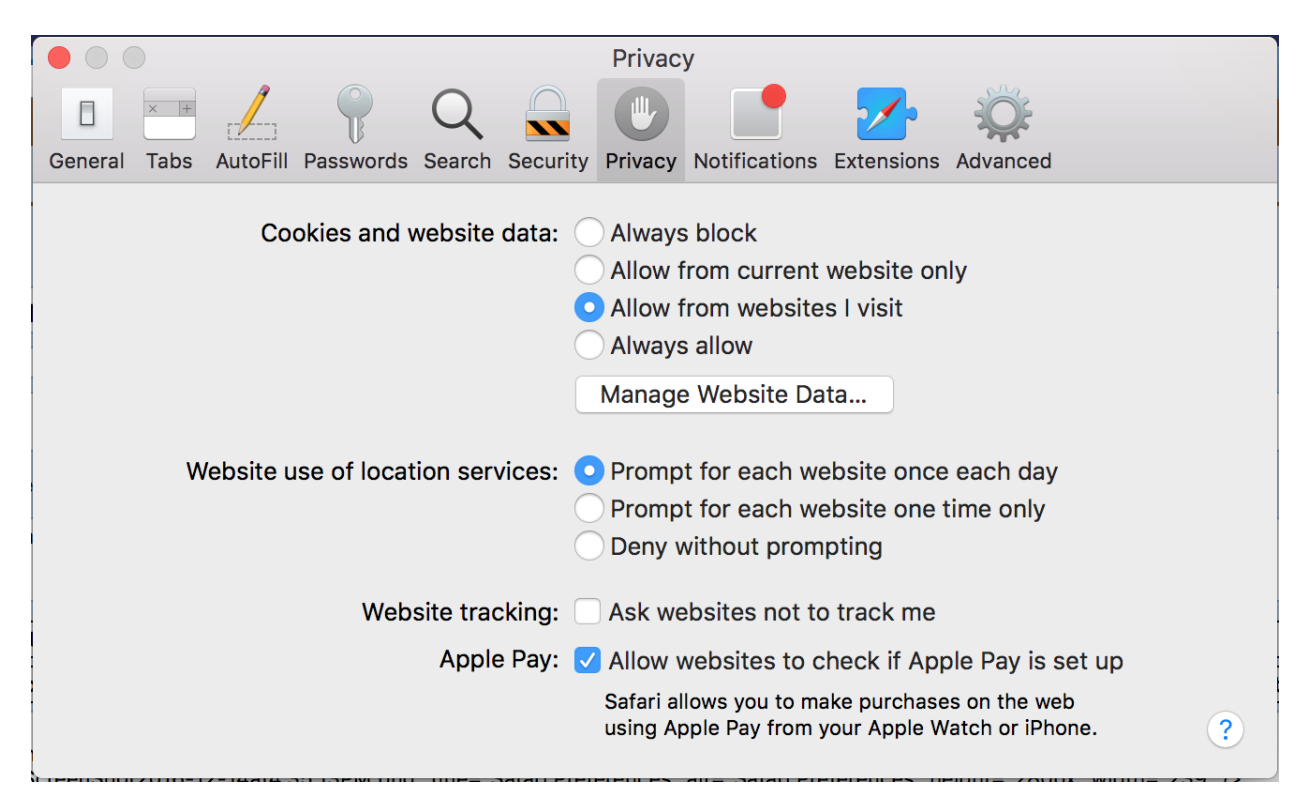

2. Click **Privacy** and then **Manage Website Data**.

3. Click **Remove All** and then in the small popup, **Remove Now**.

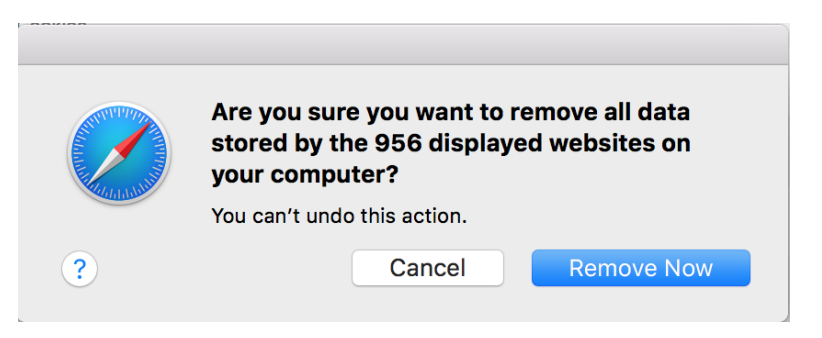

4. Click **Safari** in the menu at the top of the screen and then **Preferences**.

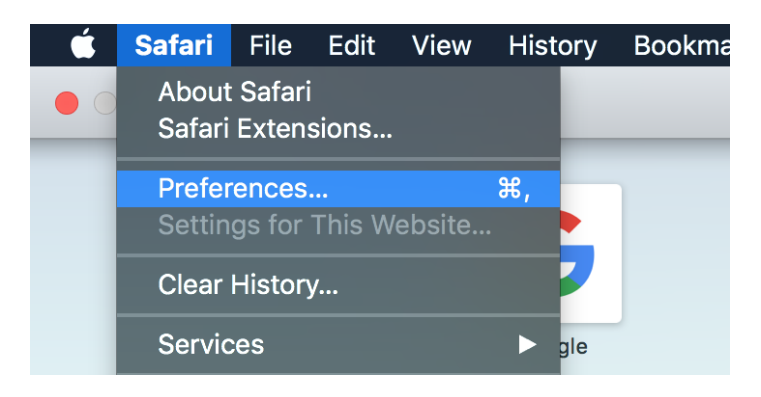

5. In the Preferences window, click **Advanced** and make sure the checkbox next to "**Show Develop menu in menu bar**" is selected.

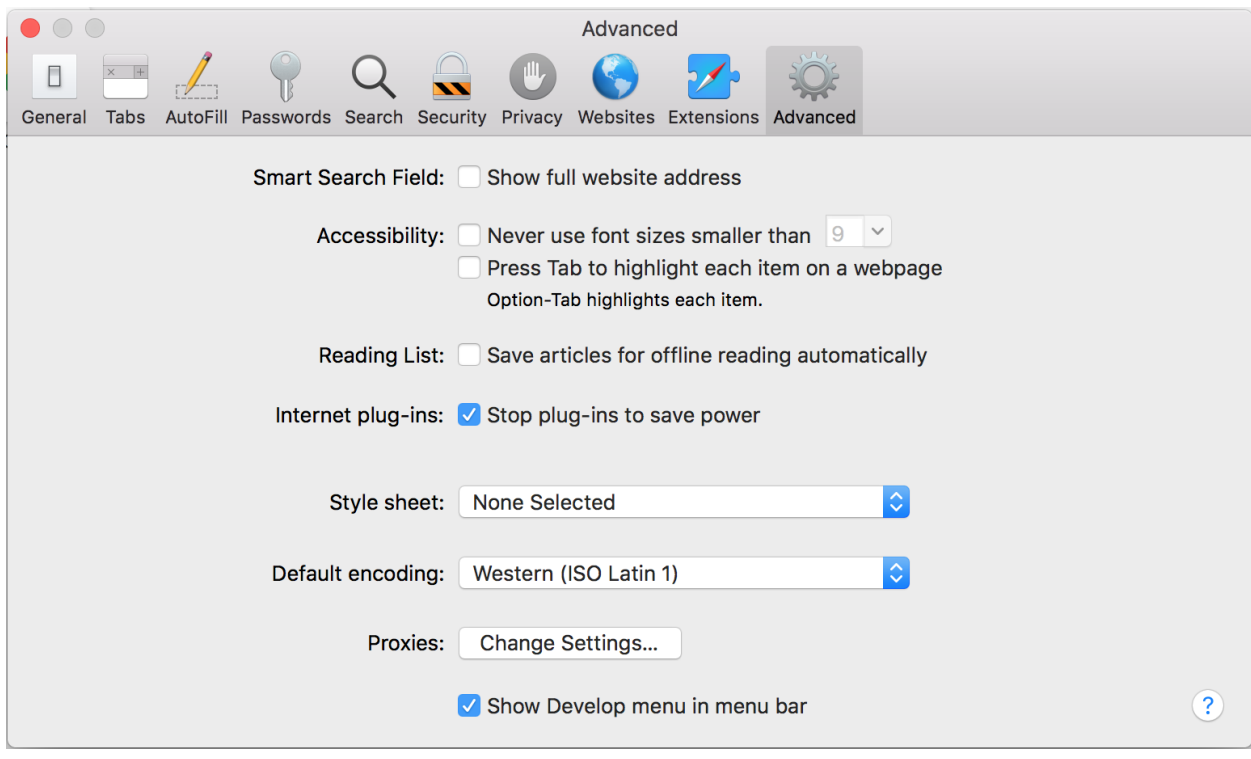

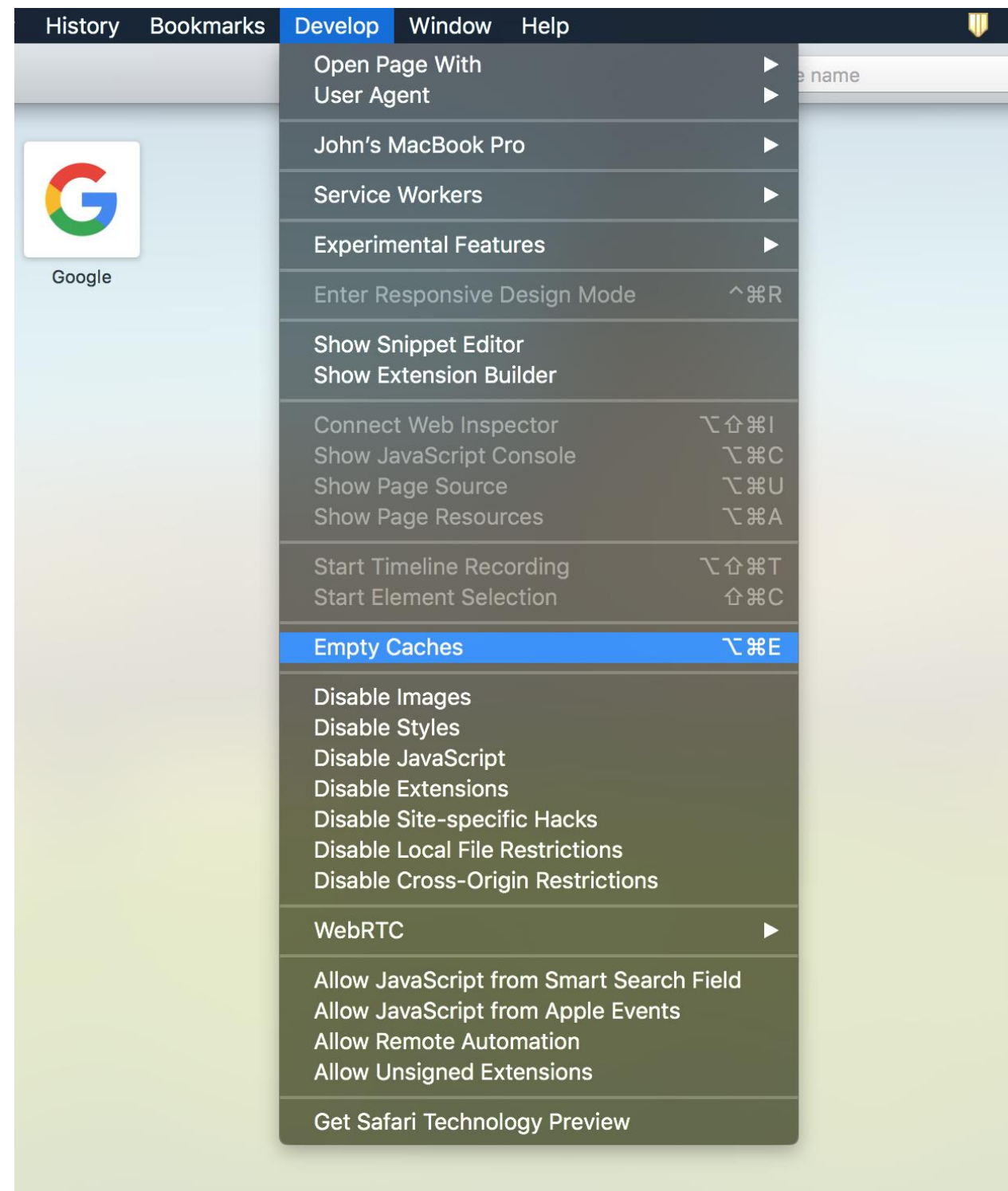

6. Click **Develop** in the menu bar on the top of the screen and click **Empty Caches**.